### **Einrichtung des WLANs "hs-kl.de" unter Windows 8.1**

## **1. Systemsteuerung aufrufen**

Rechtsklick auf Windows-Symbol -> Systemsteuerung anklicken.

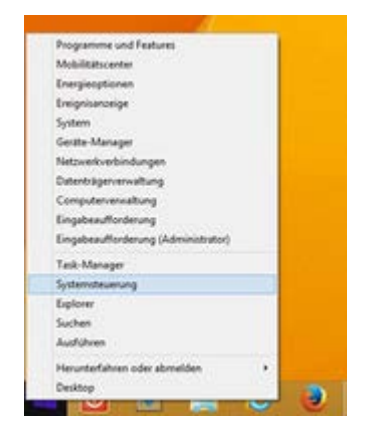

### **2. Netzwerk und Internet aufrufen**

"**Netzwerk und Internet**" anklicken

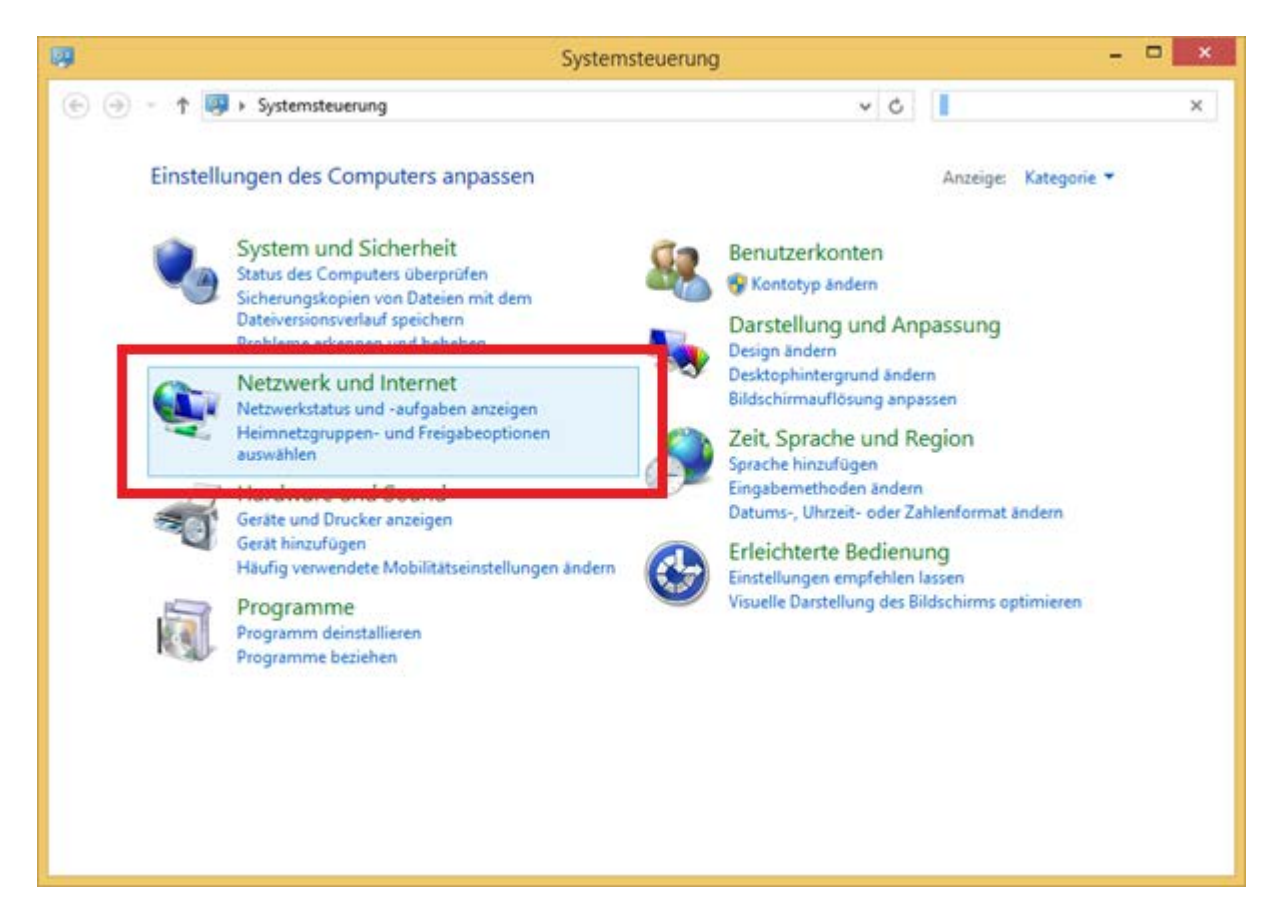

### **3. Netzwerk- und Freigabecenter**

Auf "Netzwerk- und Freigabecenter" klicken.

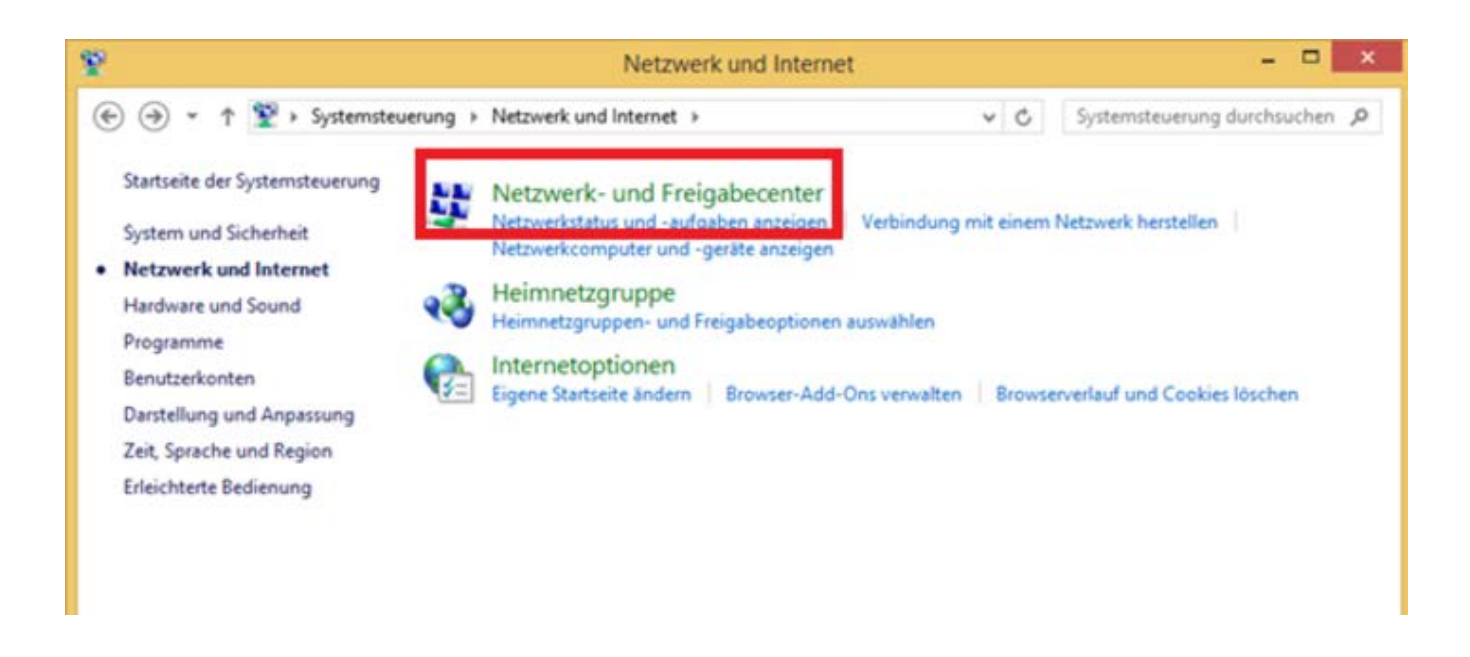

### **4. Neue Verbindung einrichten**

"Neuer Verbindung oder neues Netzwerk einrichten" anklicken

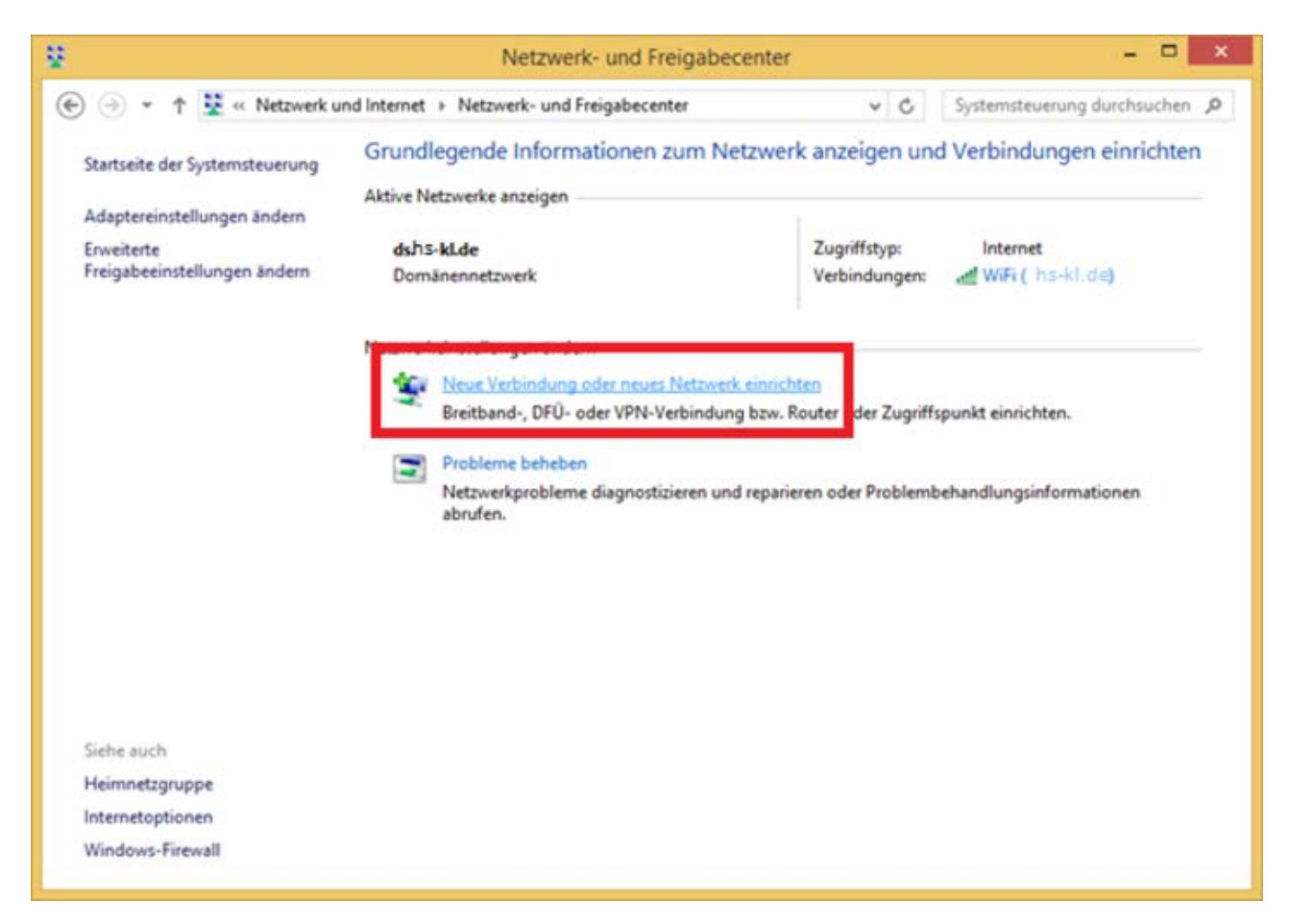

### **5. Manuell verbinden**

"Manuell mit einem Funknetzwerk verbinden" anklicken

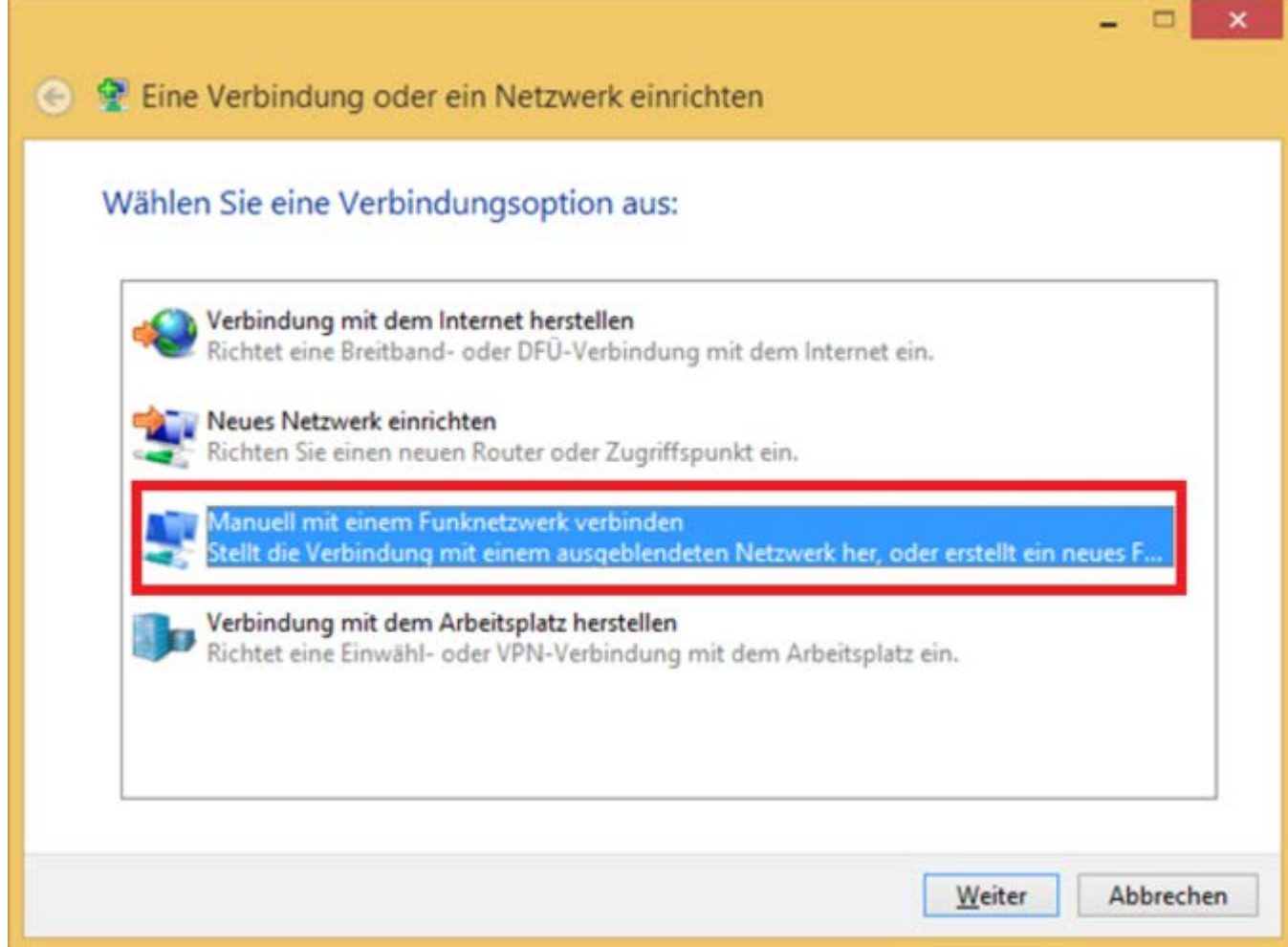

# **6. Daten eingeben**

#### Netzwerkname: **hs-kl.de**

#### Sicherheitstyp: **WPA2-Enterprise**

#### Auf "**Weiter"** klicken.

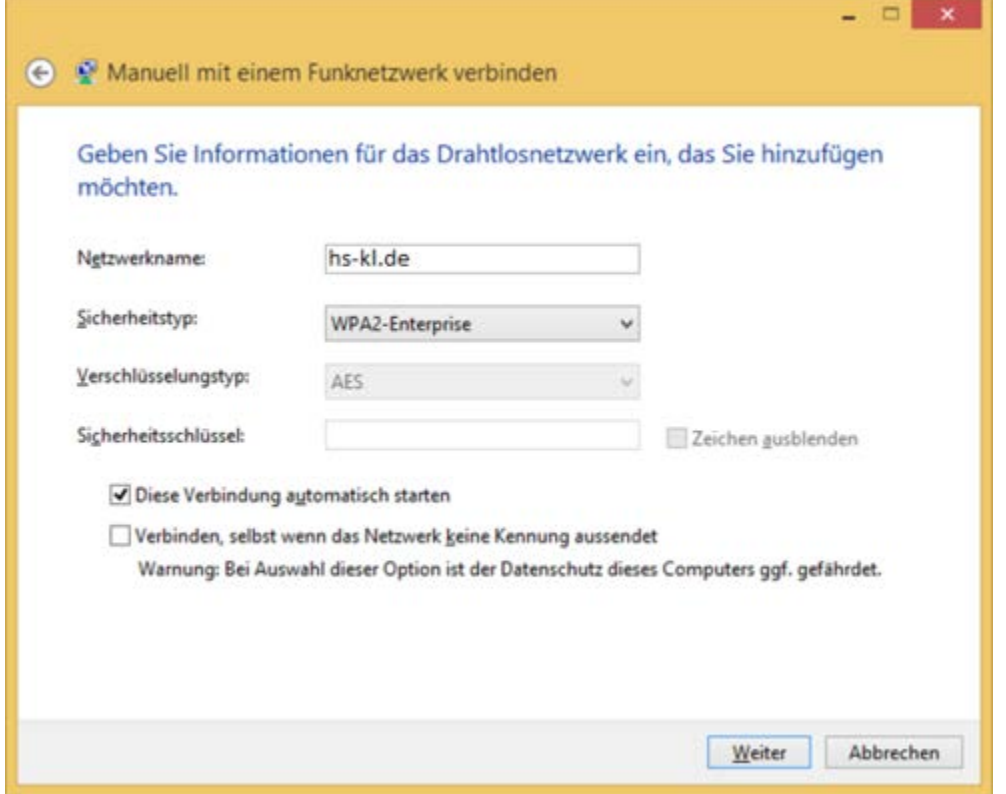

## **7. Verbindungseinstellungen ändern**

Schaltfläche anklicken

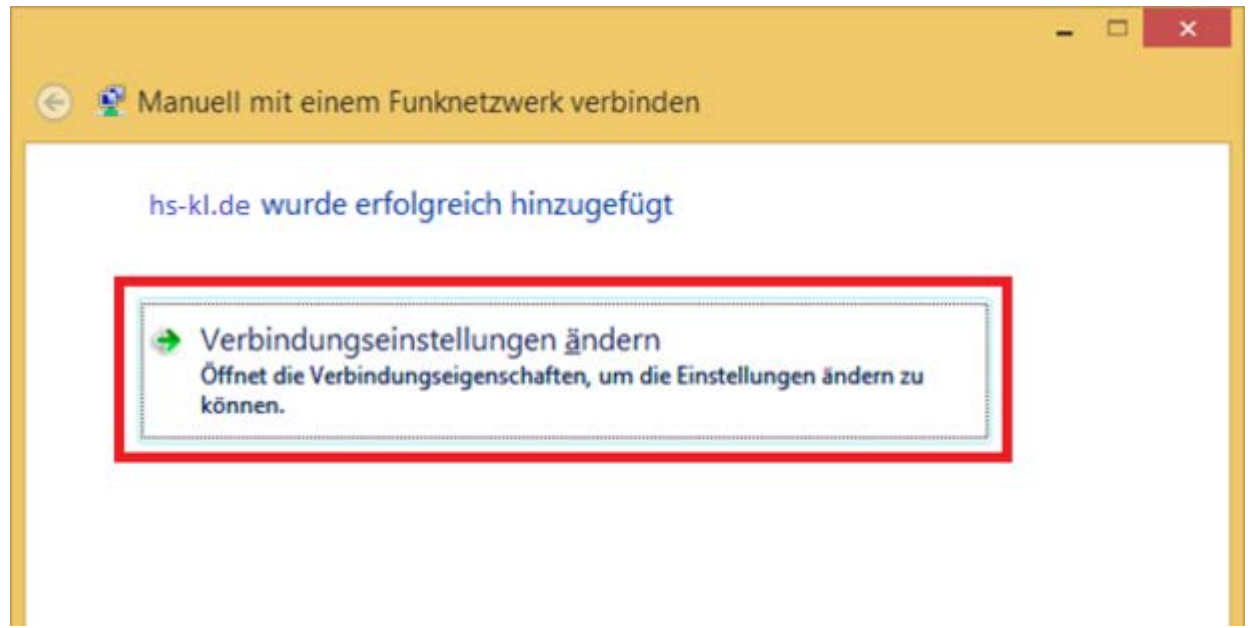

### **8. zu Sicherheit wechseln**

#### Reiter "Sicherheit" anklicken

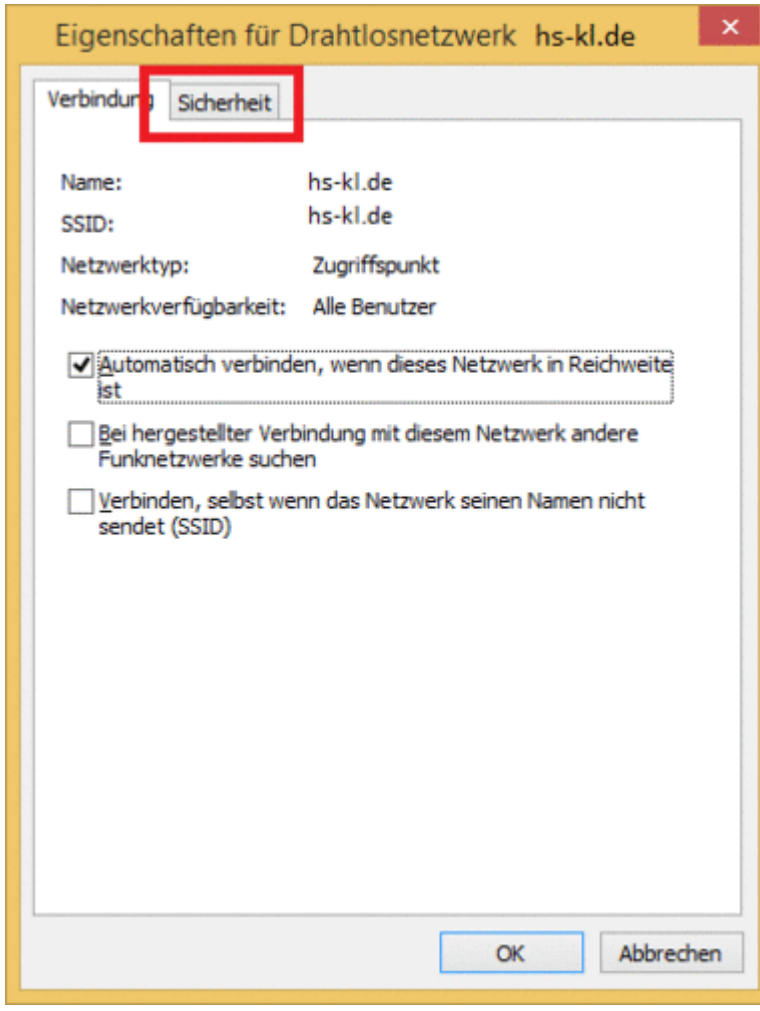

## **9. Einstellungen öffnen**

#### Sicherheitstyp: **WPA2-Enterprise**

Verschlüsselungstyp: **AES**

Netzwerkauthentifizierung: [PEAP](http://www.fh-kl.de/fh/rz/erklaerung/quelle/default/begriff/peap/backTo/8996.html)

Häkchen wenn gewünscht bei "Für diese Verbindung eigene Anmeldeinformationen für jede Anmeldung speichern" setzen

Danach klicken Sie auf "**Einstellungen**".

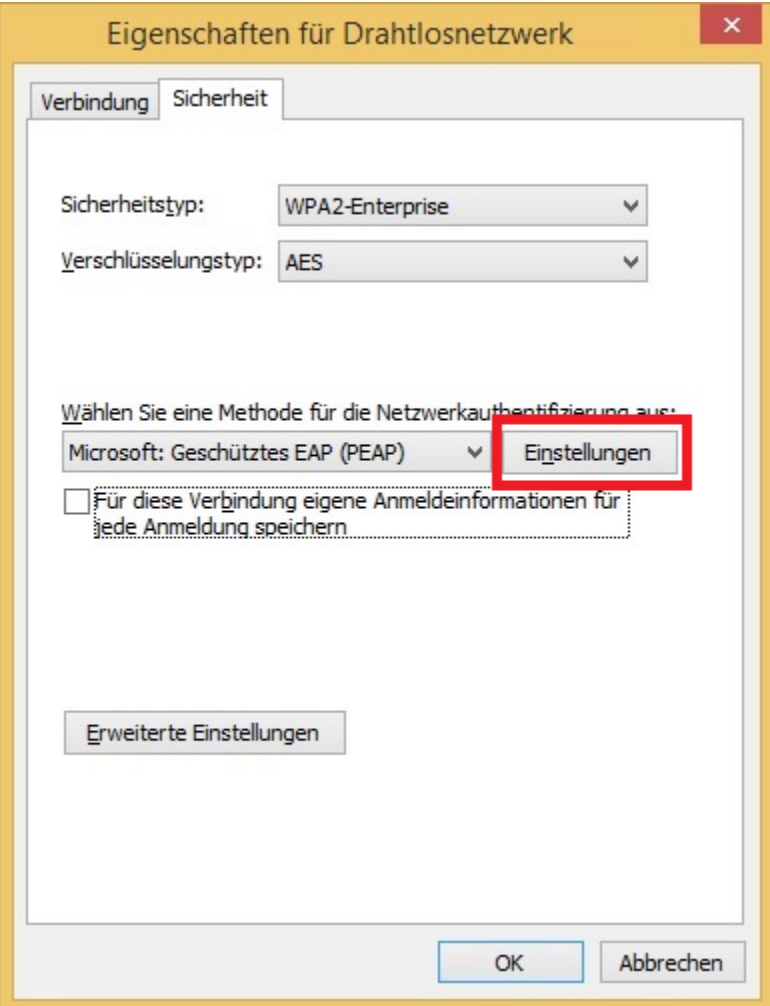

## **10. Ersten Haken entfernen**

Haken bei "Identität des Servers mittels Zertifikatprüfung überprüfen" **entfernen**

Anschließend auf "Konfigurieren..." klicken

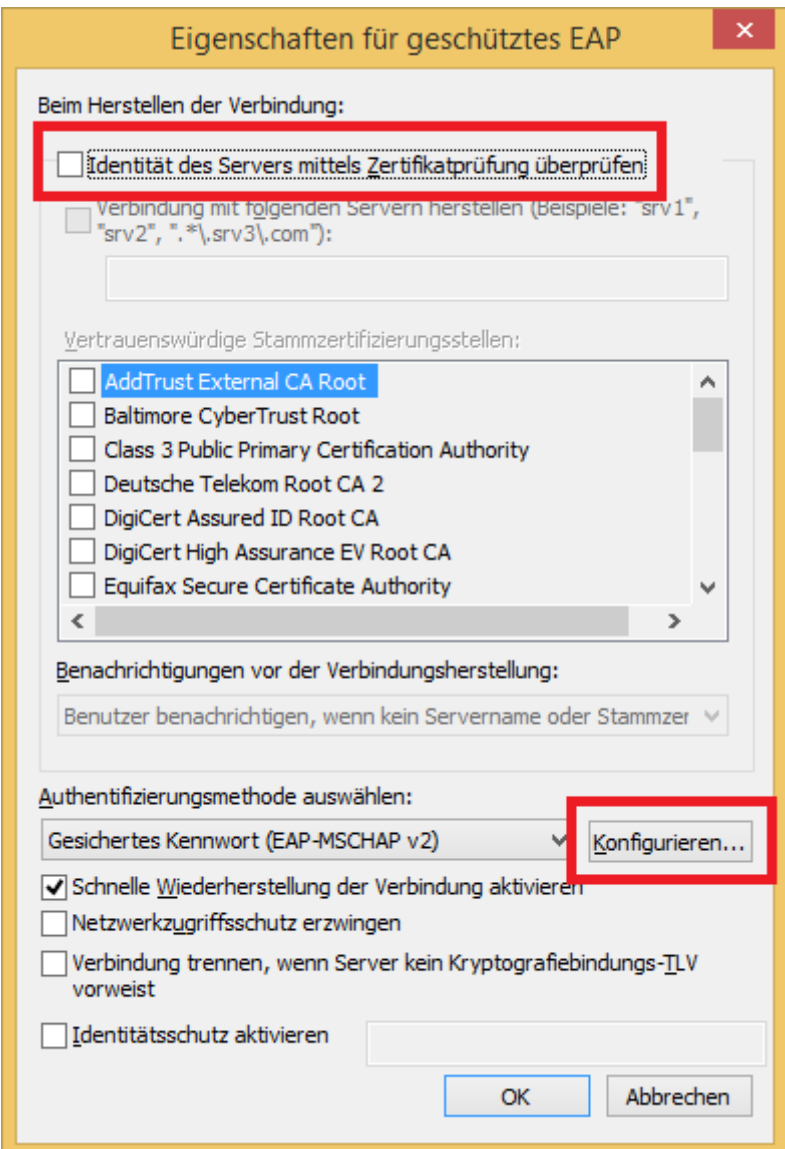

## **11. Zweiten Haken entfernen**

Haken für automatische Anmeldung entfernen

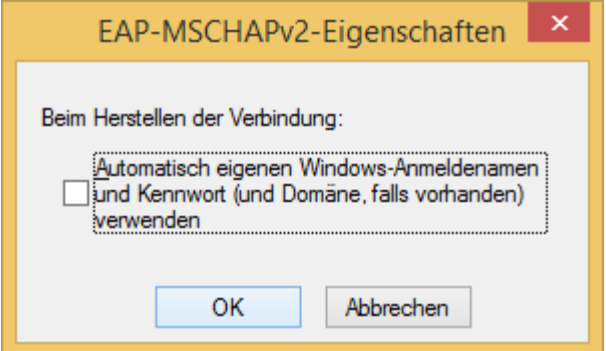

Das Fenster "Eigenschaften für geschütztes EAP" kann nun auch über "OK" bestätigt werden.

# **12. Erweiterte Eigenschaften**

Im Fenster "Eigenschaften für Drahtlosnetzwerke" öffnen Sie die "Erweiterte Einstellungen"

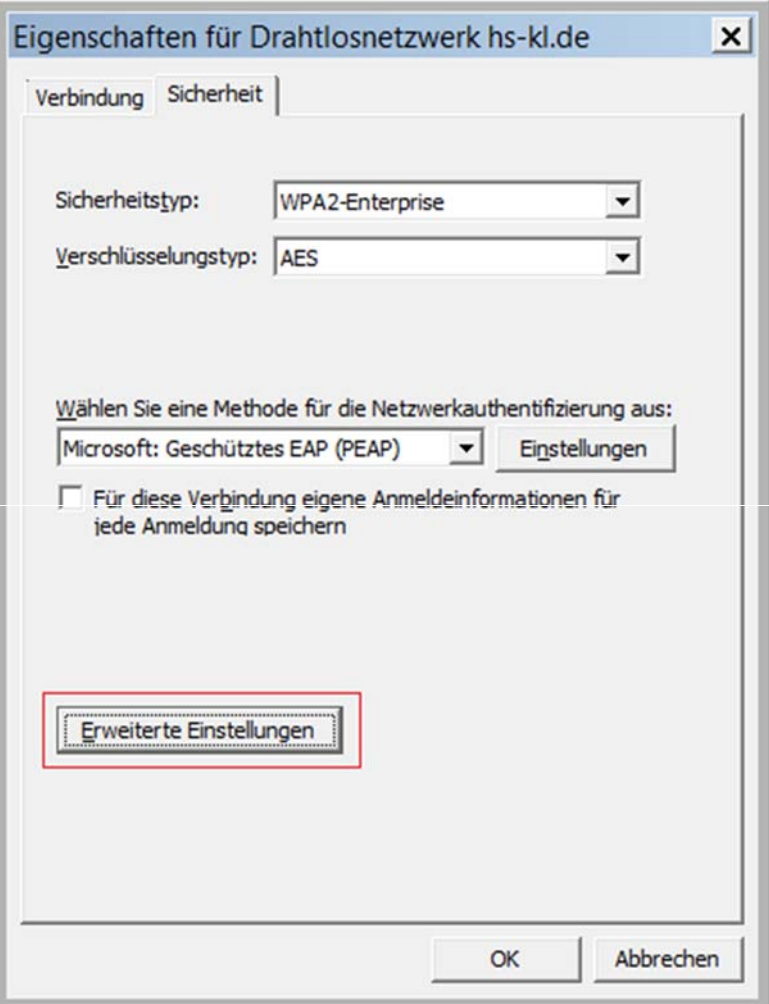

Hier den Haken bei "Authentifizierungsmodus angeben" setzen und "Benutzerauthentifizierung" auswählen.

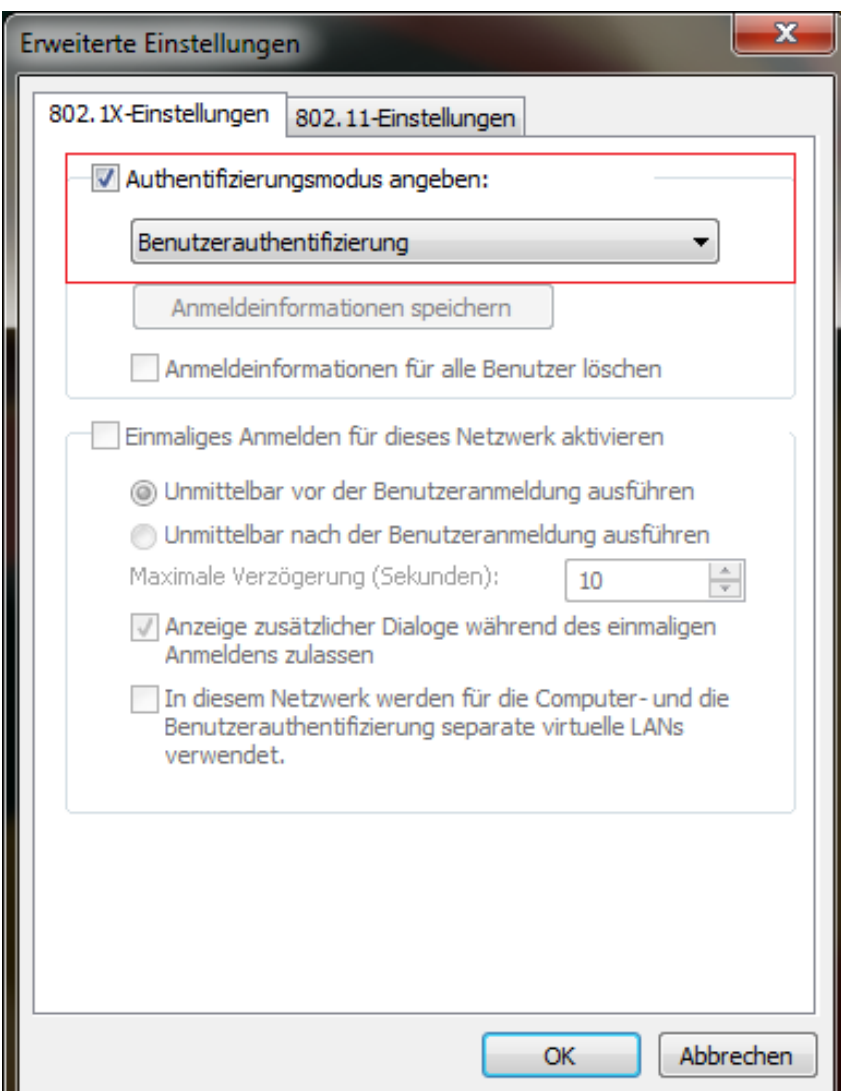

Über "OK" das Fenster "Erweiterte Einstellungen" bestätigen.

Danach noch das Fenster "Eigenschaften für Drahtlosnetzwerke" auch mit "OK" bestätigen.

Nun ist die Konfiguration des WLAN Profils abgeschlossen und Sie können sich mit Ihrem Nutzernamen und Passwort mit dem WLAN "hs-kl.de" verbinden.

## **3. Verbindungssymbol anklicken**

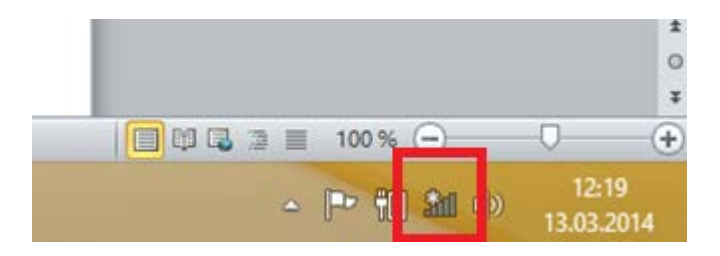

## **4. Mit hs-kl.de verbinden**

"Verbinden" anklicken

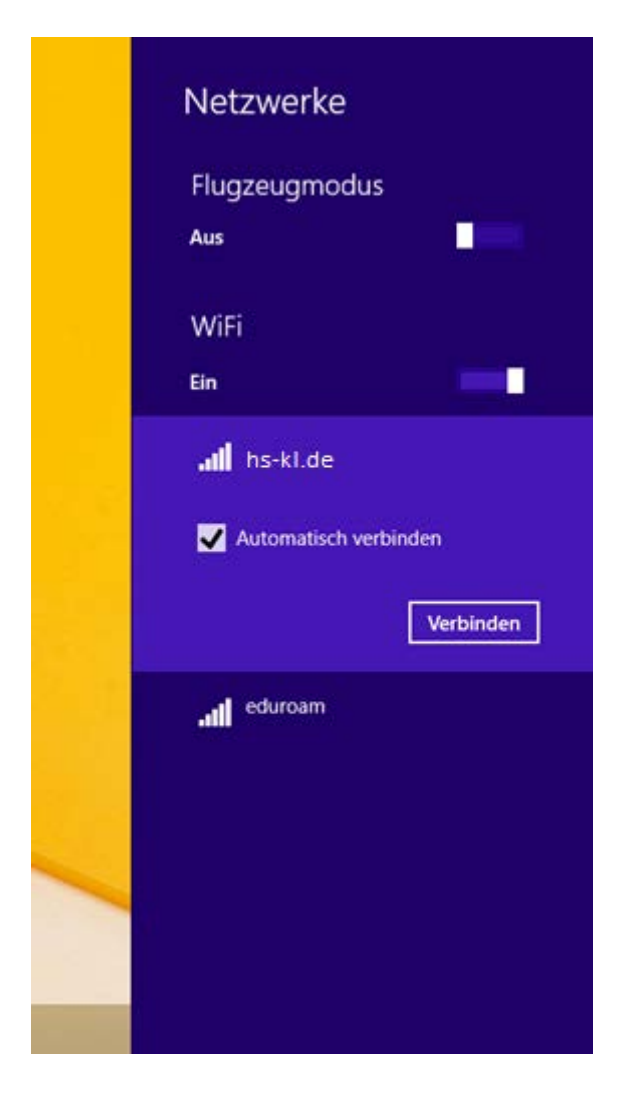

# **14. Benutzerdaten eingeben**

Benutzername: HS-Login Beispiel:abcd0001

Passwort: Passwort ihres HS-Accounts

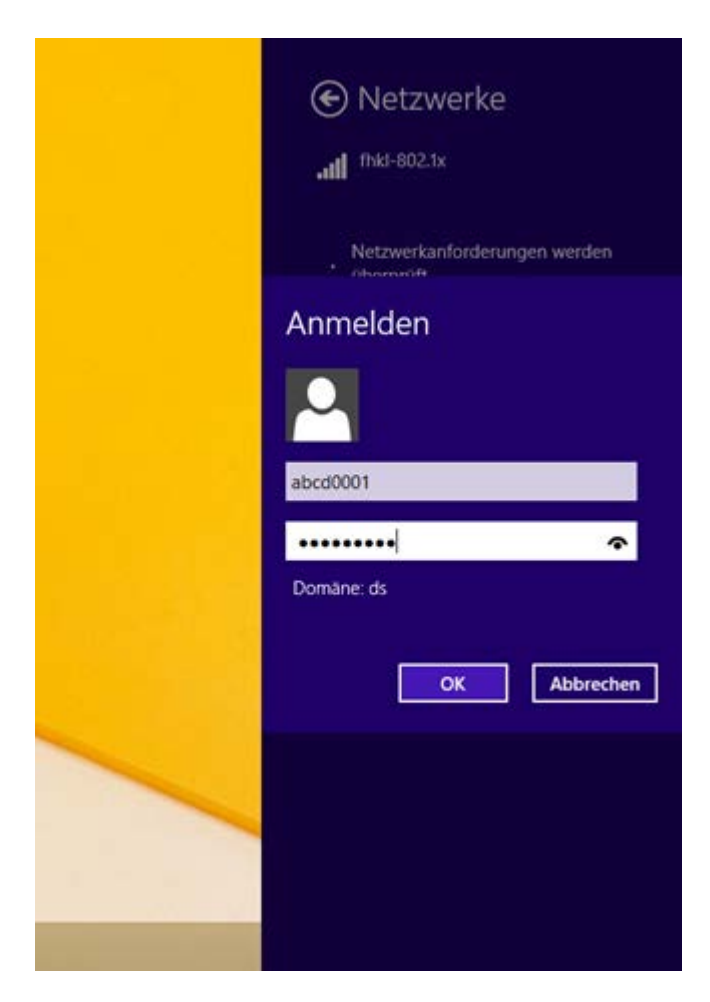

## **15. Status überprüfen**

Wenn das Empfangssymbol angezeigt wird, wurde die Verbindung erfolgreich hergestellt

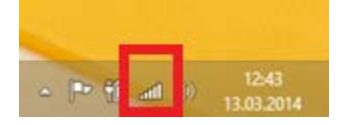